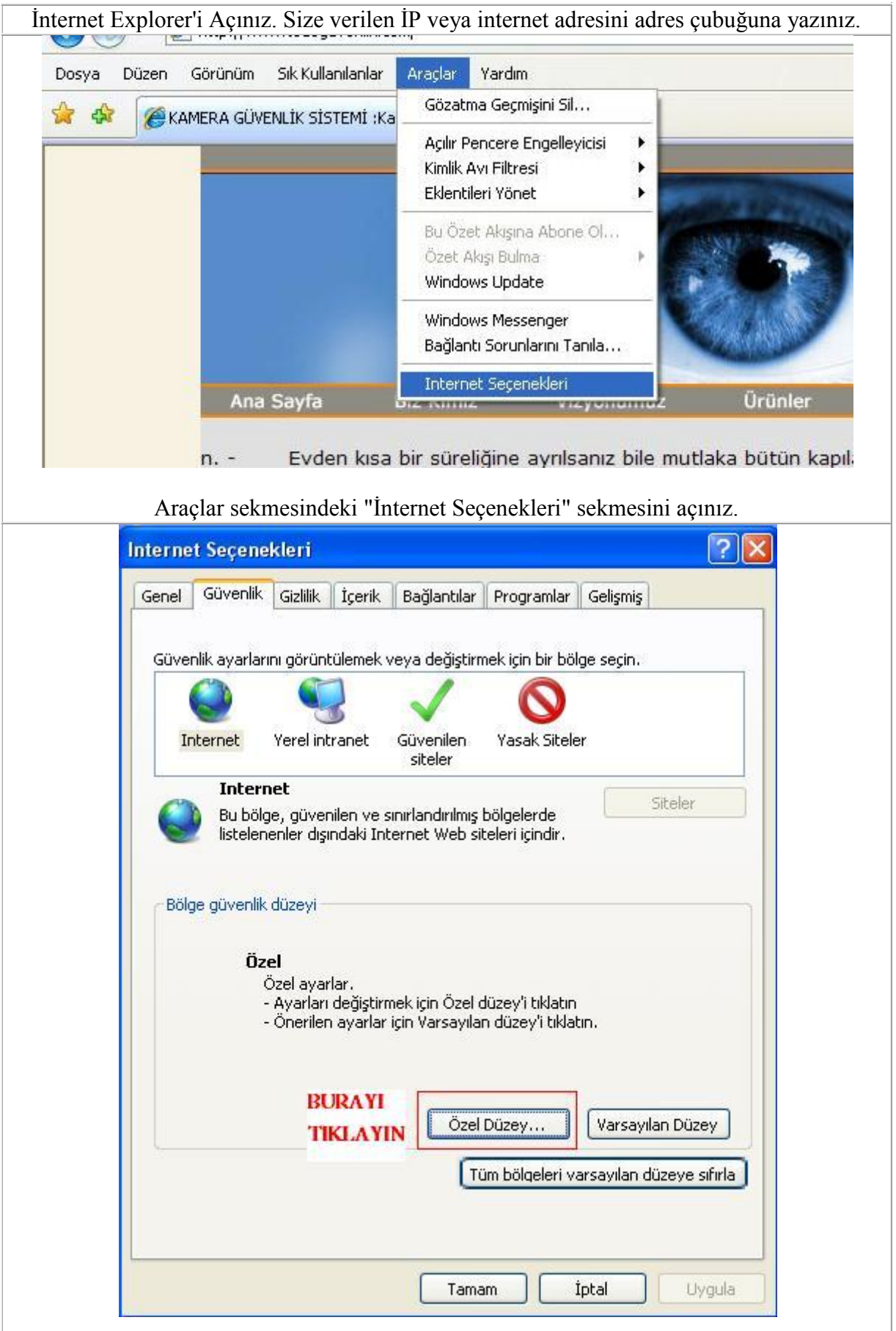

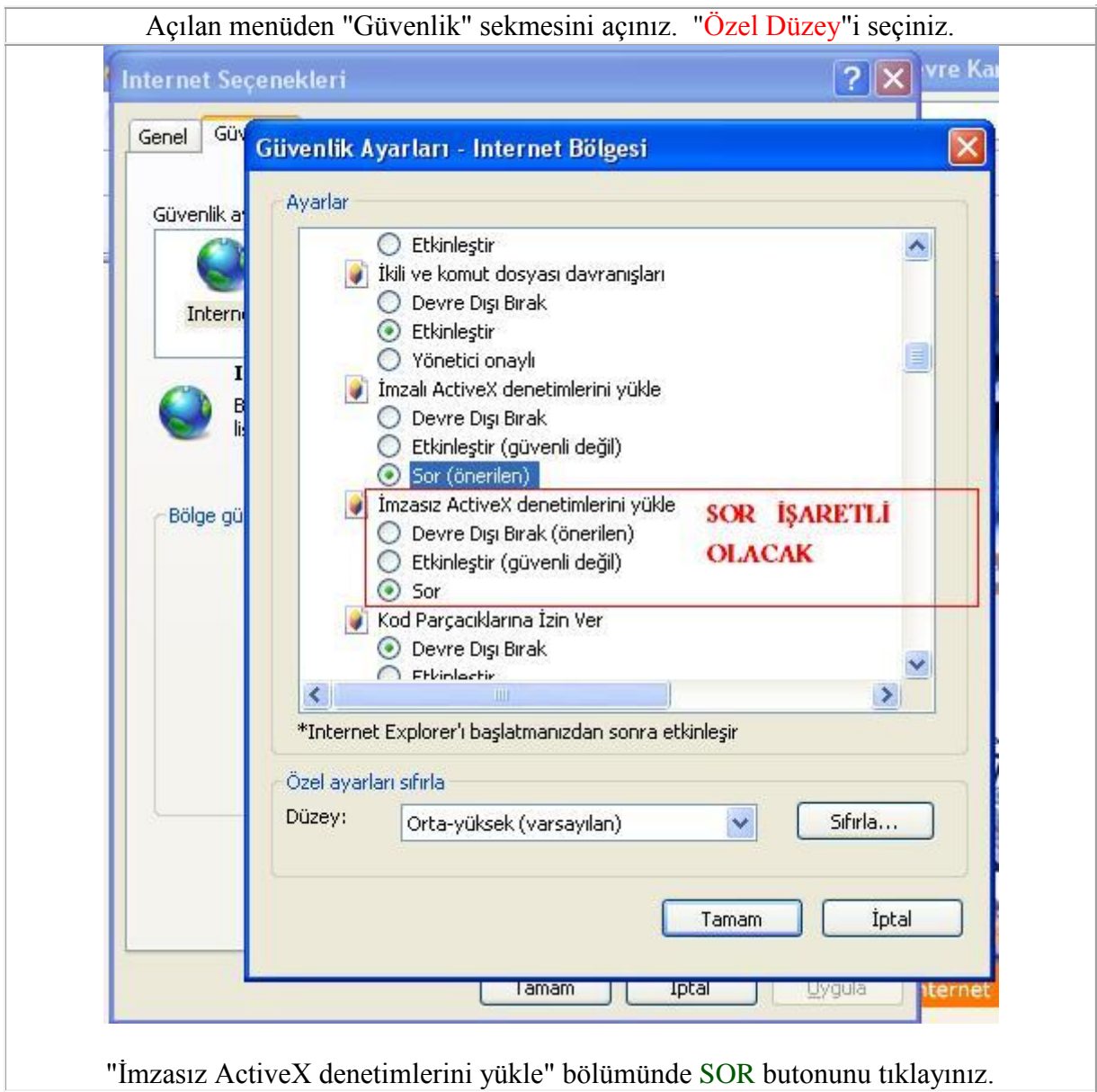

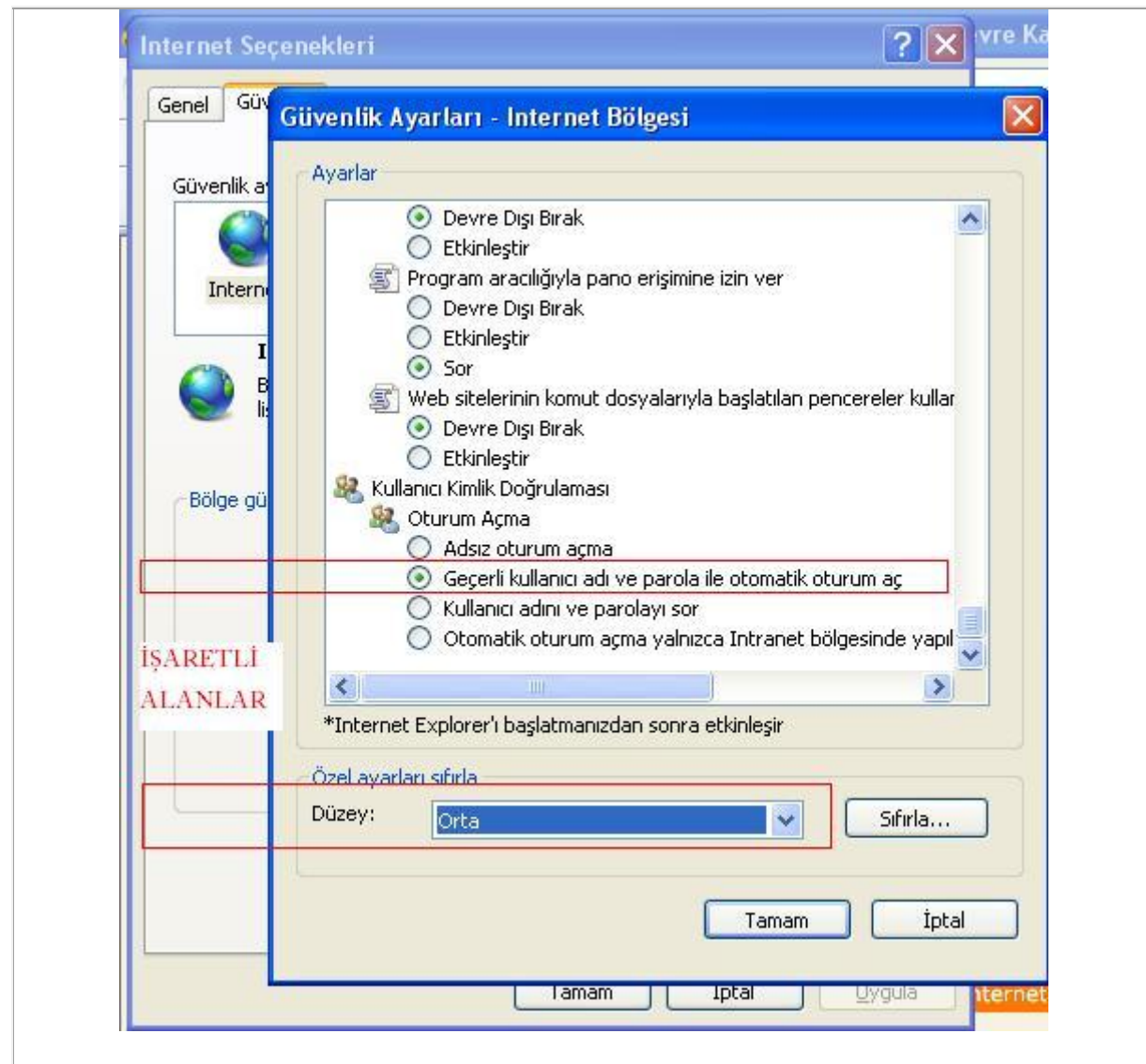

Menü'nün en sonunda bulunan "Kullanıcı Kimlik Doğrulaması" nın altındaki "Geçerli kullanıcı adı ve parola ile otomatik oturum aç"ı tıklayınız.

Düzey bölümünü Orta veya Düşük' e getiriniz ve tamamı tıklayınız. Açılan diğer pencerelerde de Evet ve tamam'ı tıklayarak menülerden çıkınız.

Bütün İnternet Explorer sayfalarını kapatın. Yeniden bir İnternet Explorer Sayfası açın ve Size verilen İP veya internet adresini adres çubuğuna yazınız ve bekleyiniz. 1-3 dakika içinde yazılım yüklenmeye başlayacaktır.

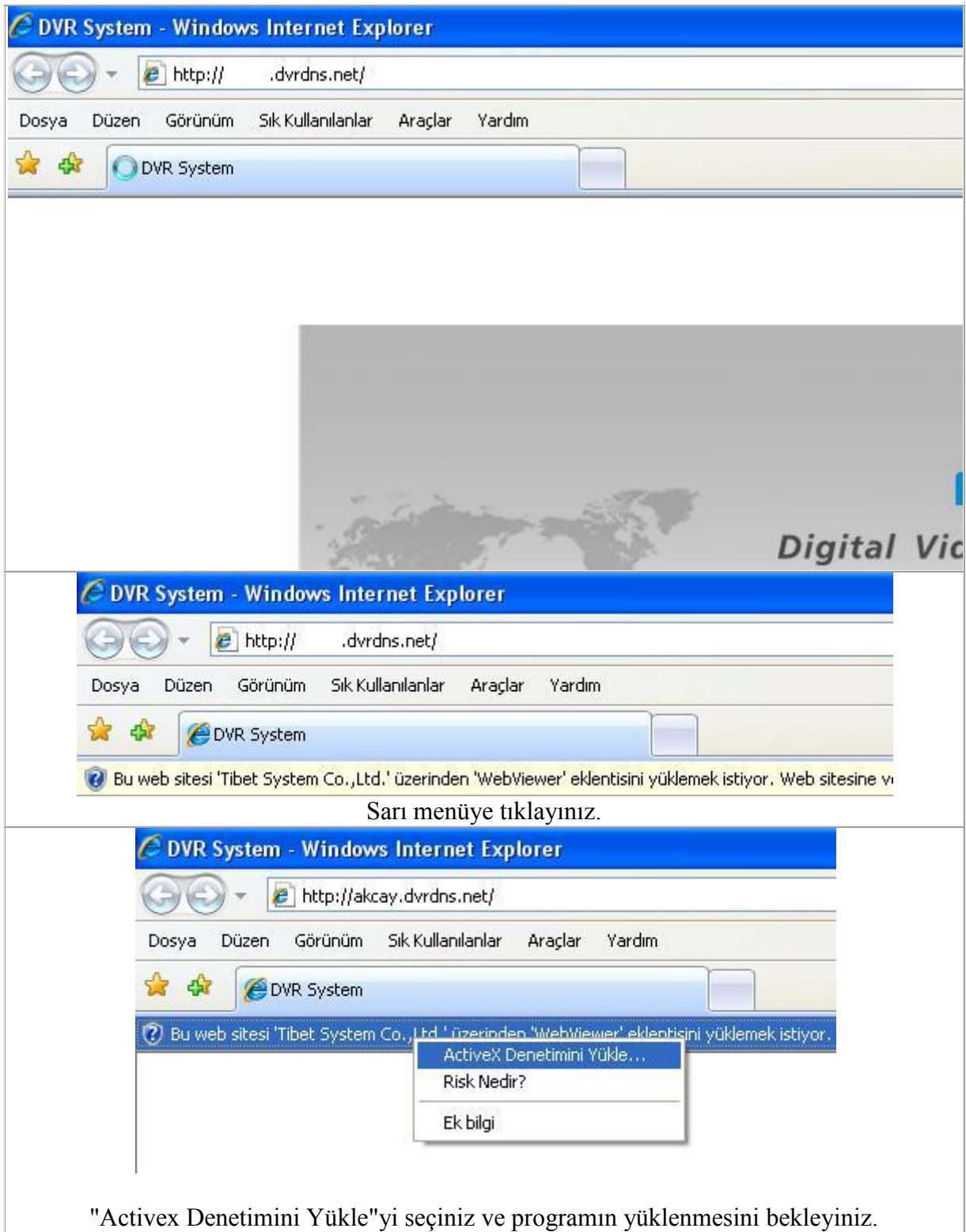

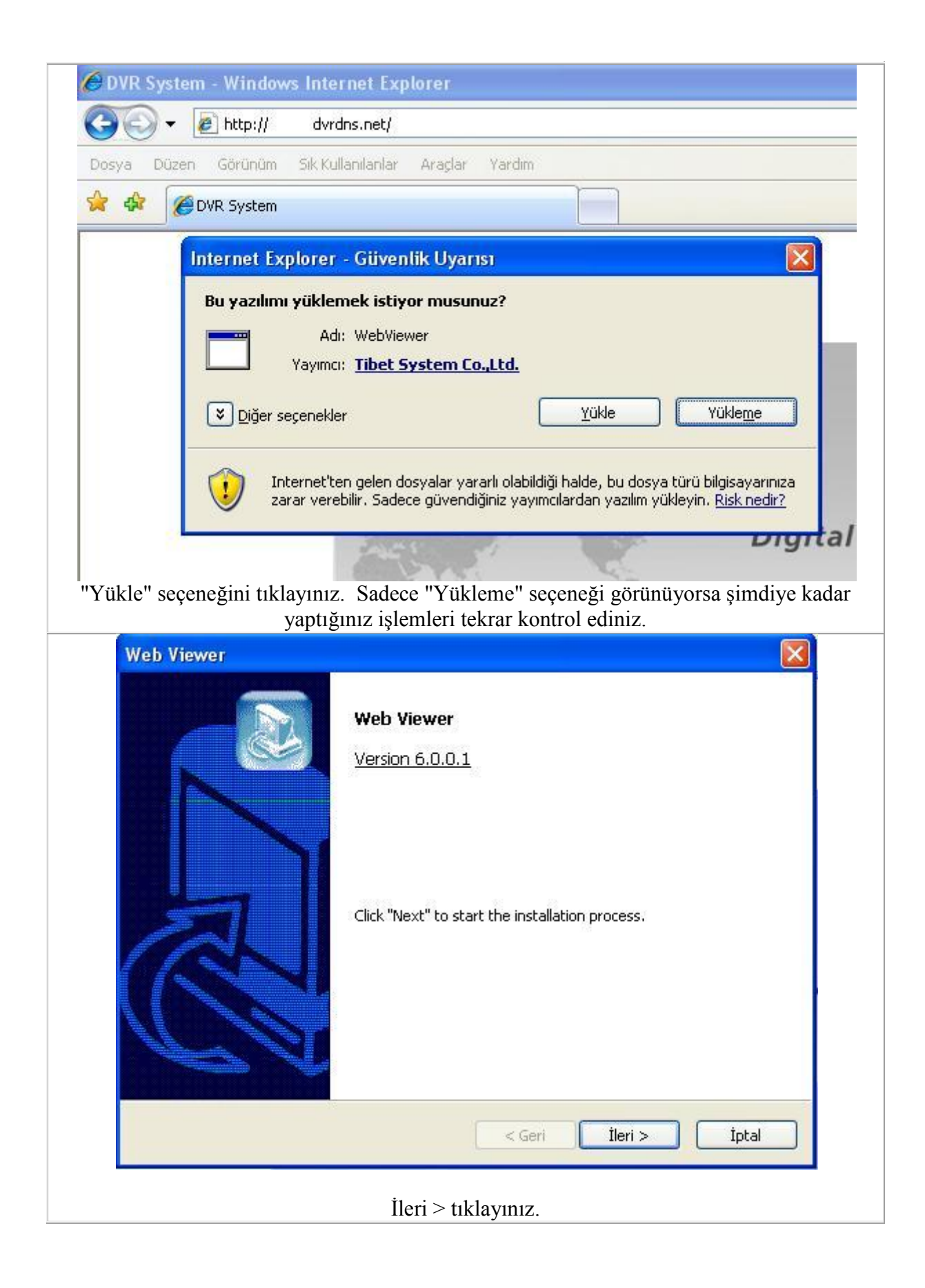

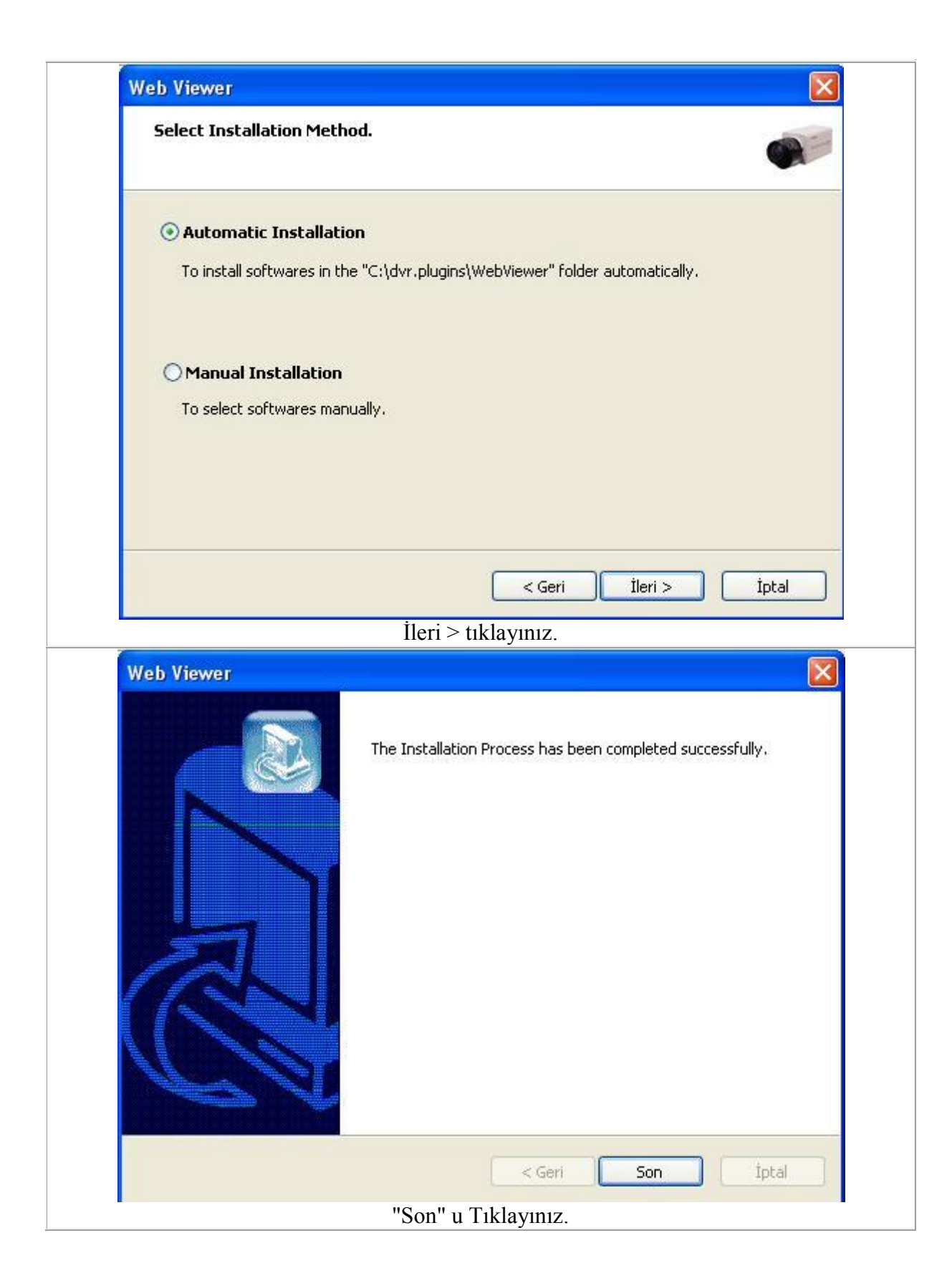

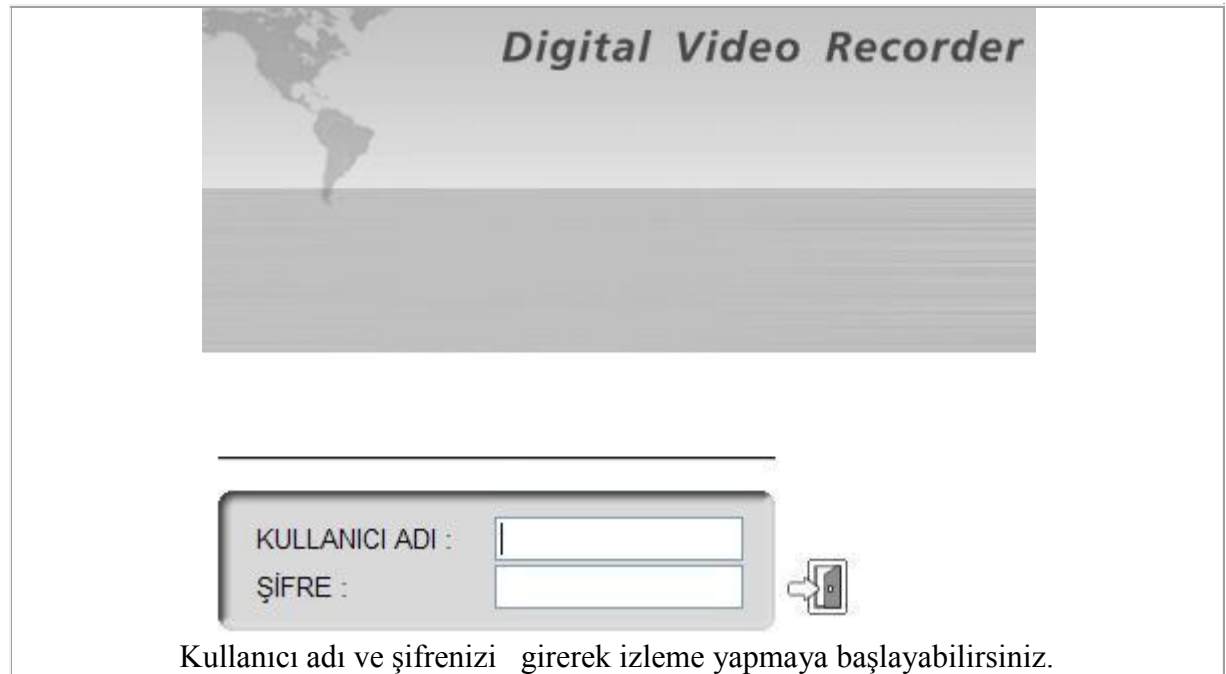

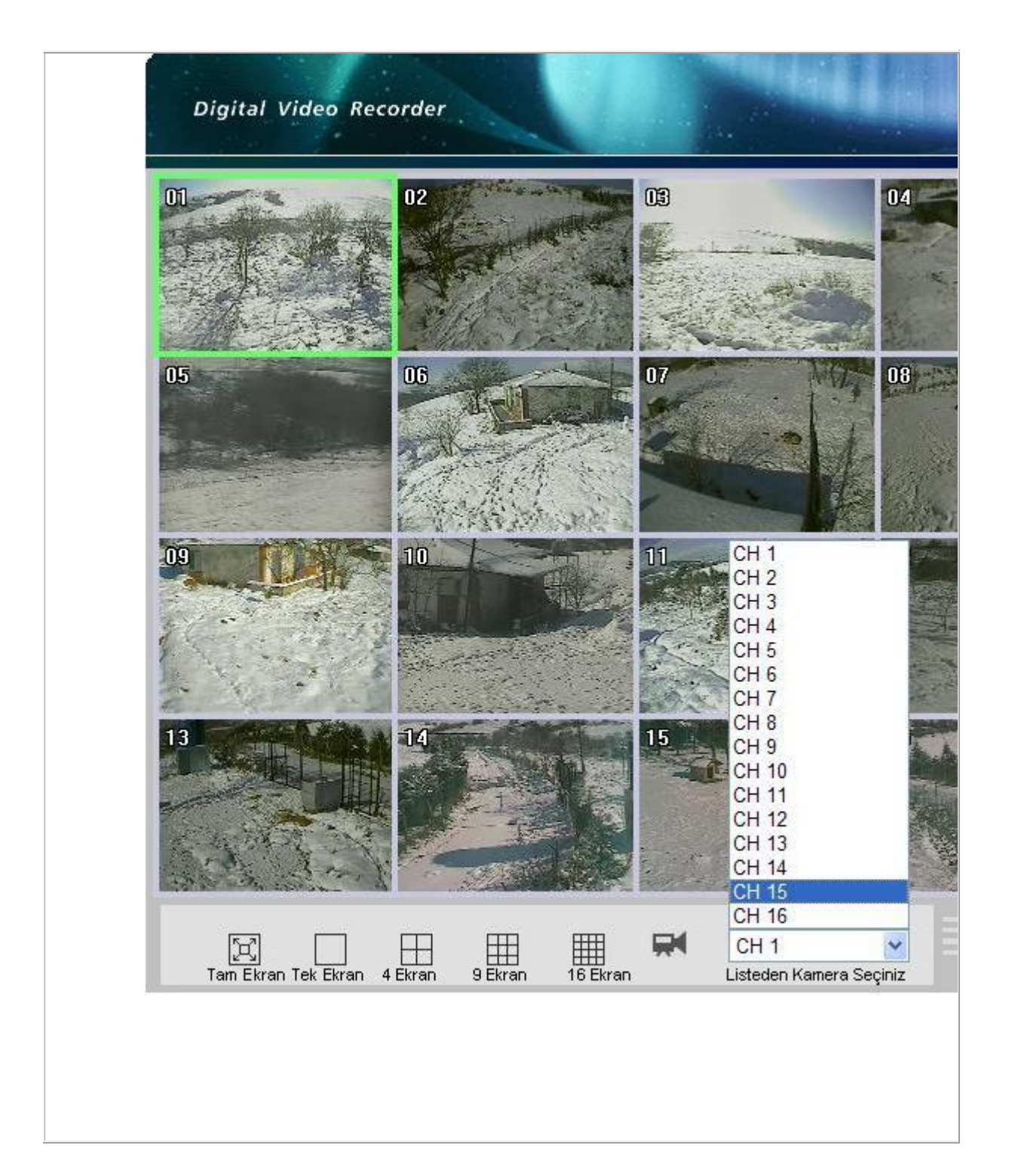